# New Hire Inside of Open Enrollment

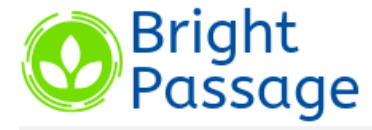

**LOGIN** 

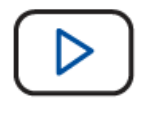

**Login Help Video** 

[Español]

Your Username Is: The first Six (6) characters of your last name, followed by the first letter of your first name, followed by the last four (4) digits of your Social Security Number.

**Your Password Is:** Last Name (Excluding punctuation) followed by the last four (4) digits of your Social Security Number.

**Enrollment Instructions** 

THEbenefitsHUB® Copyrighted 2010-2020 All Rights Reserved. View Terms of Use. View Privacy Policy.

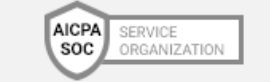

# When your new hire logs into THE *benefits* HUB for the very first time, they will come to this page.

Today is June 5, 2020 Server is CFApp 1 You are not logged in

**LOGIN** 

Login

hubste0003

...........

Microsoft Internet Explorer (7.0 or Later)

Forgot Username or Password?

**Supported Browsers** 

Mozilla Firefox (3.5 or Later)

Google Chrome

**Username** 

Password

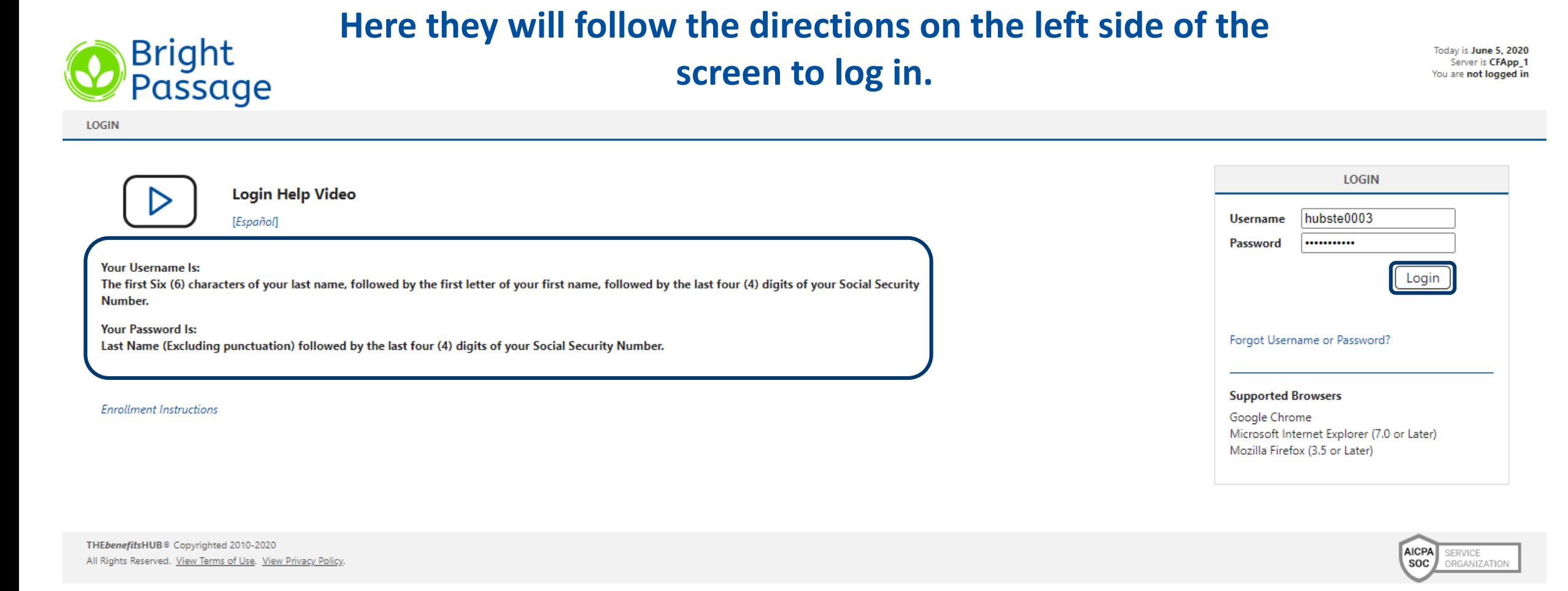

Their Username will be the first six letters of their last name followed by the first letter of their first name and ending with the last four digits of their social security number.

Their Password will be similar, being their full last name and last four digits of their social.

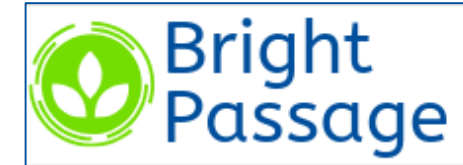

MY NEW HIRE BENEFITS ENROLLMENT

# **CHANGE PASSWORD**

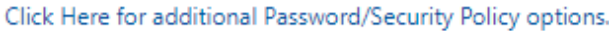

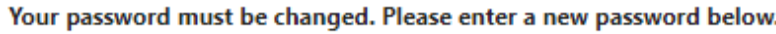

Username hubsteb0001

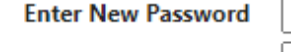

**Confirm New Password** 

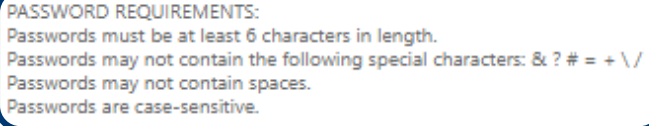

Save & Continue

For security purposes, Benny will be prompted to change his password. There are password specifications which are located below for the employee to reference.

Once Benny has entered his new password in twice, he will click Save & Continue to move onto the next page.

**Collanse All** 

### **SYSTEM ACKNOWLEDGMENTS**

Please read all of the following system acknowledgement(s). To indicate your acceptance, please select the following acknowledgement check boxes and click the "I Acknowledge" button.

#### **Employee Access Acknowledgment v.1**

hen electronic signatures are used, federal law requires that we inform you of the following:  $\blacktriangledown$ 

By clicking the "I Acknowledge" button below, I consent to electronic processing of this application to include use of my electronic signature.

I acknowledge that Electronic Signature means that I am the person identified on this application as the application as the application as the application as the application accept all the terms and conditions as stated in effect as a signature on paper.

I acknowledge that I have the right to print and keep this application on paper.

I acknowledge that I have the right to withdraw my consent to the electronic signature on this application. I understand I must notify my benefit providers in writing of my withdrawal of consent and that such withdrawal wi

I acknowledge that my consent to the use of my electronic signature applies to this application only and not to any other transactions with my benefit providers.

I hereby apply for coverage on the basis of the statements and answers to the questions herein. I hereby declare all answers to be true to the best of my knowledge and to accurately represent the health of those persons ap information I provide are the basis for my coverage. Furthermore, I understand that this application must be updated by me to include any condition or disease which may occur between the date of my application and the Effe accepted, that applicable coverage will not be effective until after I am notified for the Effective Date.

#### **Authorization:**

I agree any elections made for Section 125 cannot be revoked or changed during the plan year, unless there is a change in my family status (eg. marriage, divorce, death of spouse or child, birth or adoption of child, and t Revenue Code and Regulations. I understand that my Social Security benefits may be affected by my participation in this plan. I understand that any moneys that I allocate in these accounts and do not spend by the end of th

I understand that providing false information or omission of relevant information in this online application may result in the denial of claims cancellation or rescission of coverage. I also understand that the premium for are not in force until approved by the insuring carrier.

### **Google Translate Notice v.1**

The alternate language translation which is part of this enrollment material was prepared by a third party vendor. MGM Benefits Group is not responsible for the accuracy of the alternate language translation. The administr between the English and alternate language versions will be resolved in accordance with the English language version provided herein. The English language version of these benefit materials controls.

By clicking the "I Acknowledge" button, I hereby agree to the terms of the acknowledgments above. A copy of this agreement will be saved in your File Cabinet for later reference.

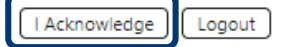

Next, Benny will be brought to the System Acknowledgments Page. This page holds all of the acknowledgments that Benny will need to accept as a user of THEbenefitsHUB. He will check the box next to each acknowledgment. Then click 'I Acknowledge' to move onto the next page.

Benny is then brought to the Company Acknowledgments page.

These will be the acknowledgments uploaded by you, the Administrator, your Broker, or even us at the system level. It will hold more of those HR type, or benefit related acknowledgments. Remember, once an employee has acknowledged an item, they cannot "un-acknowledge it". This means they cannot uncheck an item once the page has been saved.

If there is a form or document attached to an acknowledgment, Benny will be able to click a link to view that form. To continue, benny will simply click 'I Acknowledge' one more time.

### **COMPANY ACKNOWLEDGMENTS**

Please read all of the following company acknowledgement(s). To indicate your acceptance, please select the following acknowledgement check boxes and click the "I Acknowledge" button.

**Collanse All BrightPassage Agreement v.3** \*\*Example\*\* I have reviewed the specifications of the attached contract/agreement as they pertain to BrightPassage Qualifying Event changes. \*\*Compliance note\*\* \*Change Here! **Division Change Form - 2019 Open Enrollment Video v.1** I acknowledge that I have been presented with the following: Onen Enrollment Video

By clicking the "I Acknowledge" button, I hereby agree to the terms of the acknowledgments above. A copy of this agreement will be saved in your File Cabinet for later reference.

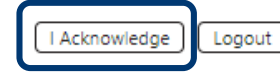

### **PERSONAL INFORMATION**

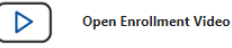

**Fields in bold** 

From there, Benny will be brought to his Personal Information page where he can go through and add or update any information needed. If Benny has dependents that he wishes to elect benefits for, he will scroll down to the bottom of the page and change his marital status to Married.

After reviewing the information in his profile, Benny can click 'Save & Continue' to move on.

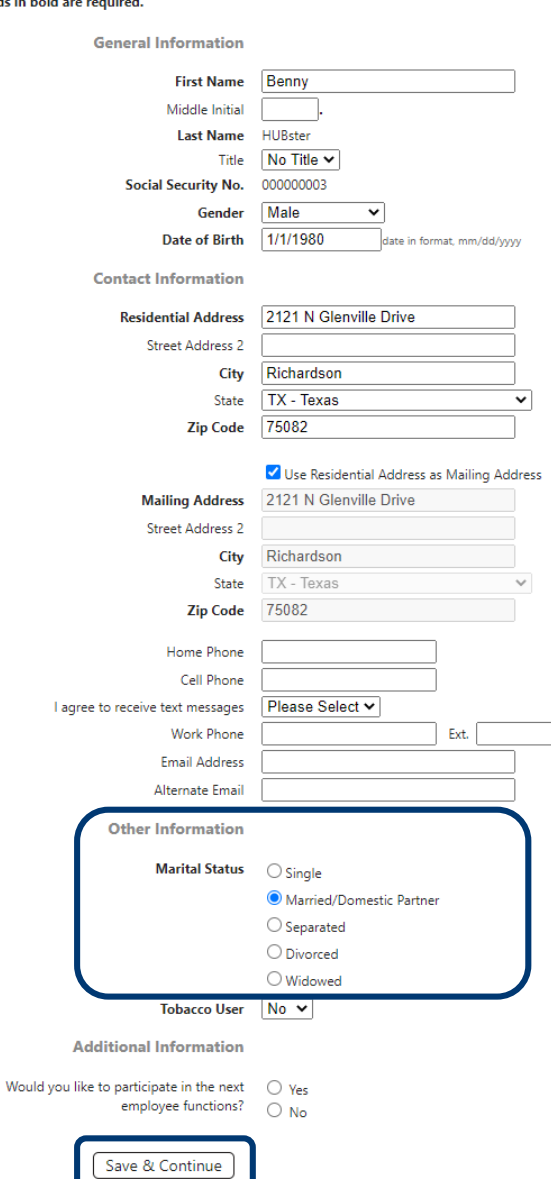

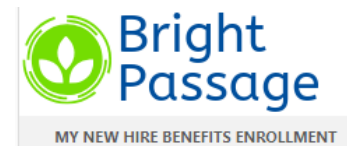

### **EMERGENCY INFORMATION**

There are many additional employee data screens like this page that can be included in the enrollment. Click here to view all employee data screens.

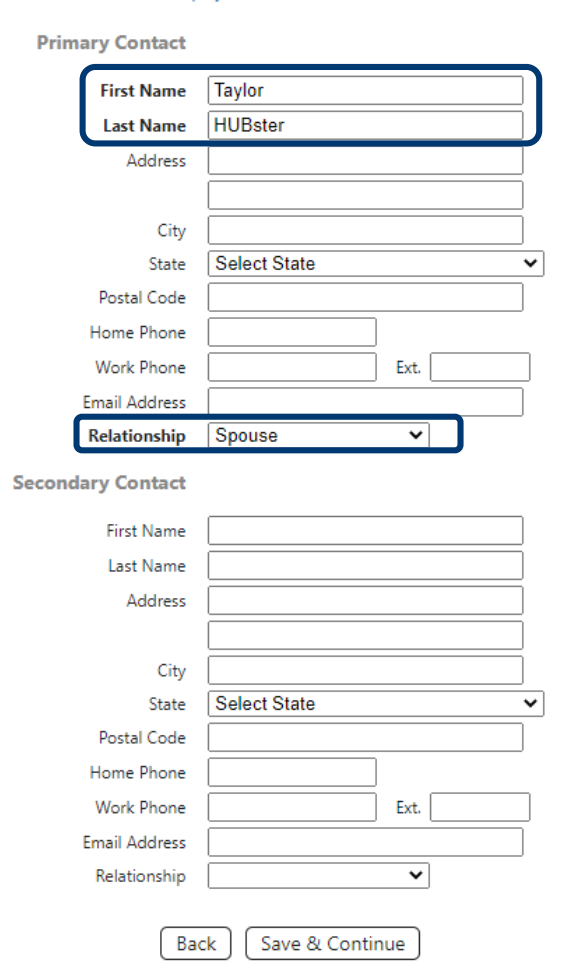

Next up is adding an emergency contact. This feature may not be turned on for all companies. If you would like this turned on, please contact your Account Representative.

If this is turned on for your company, then Benny will be required to input three pieces of information for his emergency contacts, first and last name and relationship.

**Now, let's say that Benny doesn't have the rest of the contact information, what should he do?** 

**He can come back to his profile after completing his walkthrough and find the Emergency link under his personal information icon to input the rest of the information.**

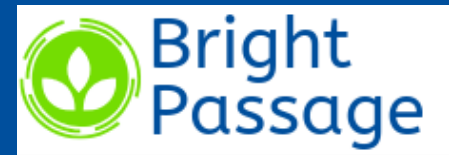

MY NEW HIRE BENEFITS ENROLLMENT

# **DEPENDENT INFORMATION**

Please enter all dependent information, even dependents you don't intend to add to your benefits. Benefit eligibility is based on the dependent information you enter. This includes: Gender Types, Dates of Birth, Social Security Number, and Student Status. If there is any information that is inaccurate, it may cause some dependents to show ineligible for some benefits.

Spouses are eligible for health insurance and supplemental insurance benefits. The option for domestic partners is listed for beneficiary choice only. Domestic partners are not eligible for health insurance and supplemental insurance benefits.

Please note: in order to add a dependent Spouse, you must first change your Marital Status to "Married" on the employee Profile page

**Spouse or Domestic Partner** 

Add a spouse or domestic partner

**Children** 

+ Add a child

Back Save & Continue The next step leads us to Dependent Information! Here Benny can add any dependents to his profile.

He will select the Add a spouse or domestic partner link and be brought to the page.

Troubleshooting: If he cannot see the link to add a Spouse or Domestic Partner, then his Marital Status may be marked as Single under his profile. Benny can fix this by returning to his Personal Information page and amending the selection.

Bright Passage

MY NEW HIRE BENEFITS ENROLLMENT

### **DEPENDENT INFORMATION**

Click the "Save" button at the bottom of the page after you've entered the spouse/ex-spouse information.

Spouses are eligible for health insurance and supplemental insurance benefits. The option for domestic partners is listed for beneficiary choice only. Domestic partners are not eligible for health insurance and supplemental insurance benefits.

Fields in bold are required.

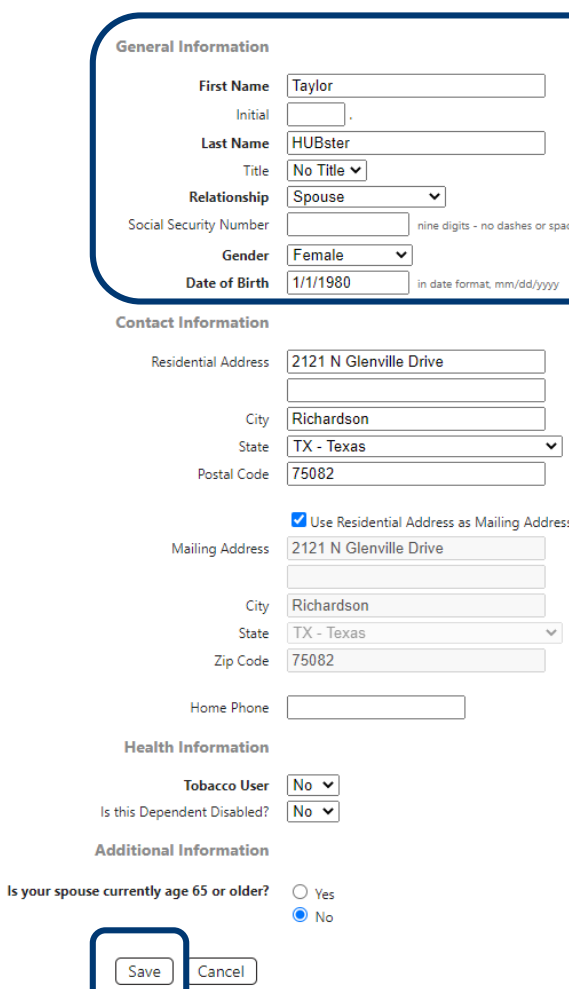

When adding a spouse or domestic partner, Benny will fill out the bolded fields. Don't worry, THE*benefits*HUB will help verify that there is not a duplicated social security number between dependents.

Once the information has been added, he will once again click Save and continue on.

Today is June 8, 2020 Server is CFApp 3

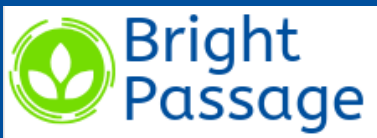

MY NEW HIRE BENEFITS ENROLLMENT

## **DEPENDENT INFORMATION**

Please enter all dependent information, even dependents you don't intend to add to your benefits. Benefit eligibility is based on the dependent information you enter. This includes: Gender Types, Dates of Birth, Social Security Number, and Student Status. If there is any information that is inaccurate, it may cause some dependents to show ineligible for some benefits.

Spouses are eligible for health insurance and supplemental insurance benefits. The option for domestic partners is listed for beneficiary choice only. Domestic partners are not eligible for health insurance and supplemental insurance benefits.

Please note: in order to add a dependent Spouse, you must first change your Marital Status to "Married" on the employee Profile page

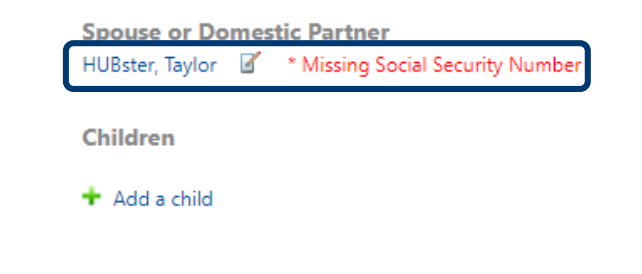

Save & Continue Back

For this example, we did not enter a social security number for Benny's spouse, Taylor HUBster. Don't worry, a forgotten dependent's social security number will not prevent the enrollment walk-through from being completed.

He will receive a message warning him that the social is missing, but he can continue on and add the social security number at a later time.

**HELP** LOGOUT

employee Benny HUBster

Logged in: Training - BrightPassage

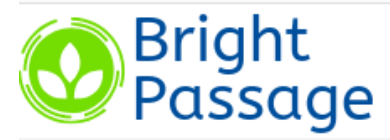

MY NEW HIRE BENEFITS ENROLLMENT

## **DEPENDENT INFORMATION**

Please enter all dependent information, even dependents you don't intend to add to your benefits. Benefit eligibility is based on the dependent information you enter. This includes: Gender Types, Dates of Birth, Social Security Number, and Student Status. If there is any information that is inaccurate, it may cause some dependents to show ineligible for some benefits.

Spouses are eligible for health insurance and supplemental insurance benefits. The option for domestic partners is listed for beneficiary choice only. Domestic partners are not eligible for health insurance and supplemental insurance benefits.

Please note: in order to add a dependent Spouse, you must first change your Marital Status to "Married" on the employee Profile page

**Spouse or Domestic Partner** HUBster, Taylor & \* Missing Social Security Number

**Children** 

Back

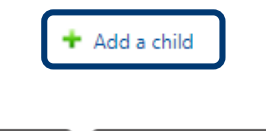

Save & Continue

Now that a Spouse or Domestic Partner has been added, Benny can continue on to input his child.

**allsyn x**

To add a dependent, Benny will fill in all bolded required fields.

Luckily, when adding dependents, the last name and address fields will prefill. If another member of the family has a different last name or address, the employee is able to edit the information for each of the members.

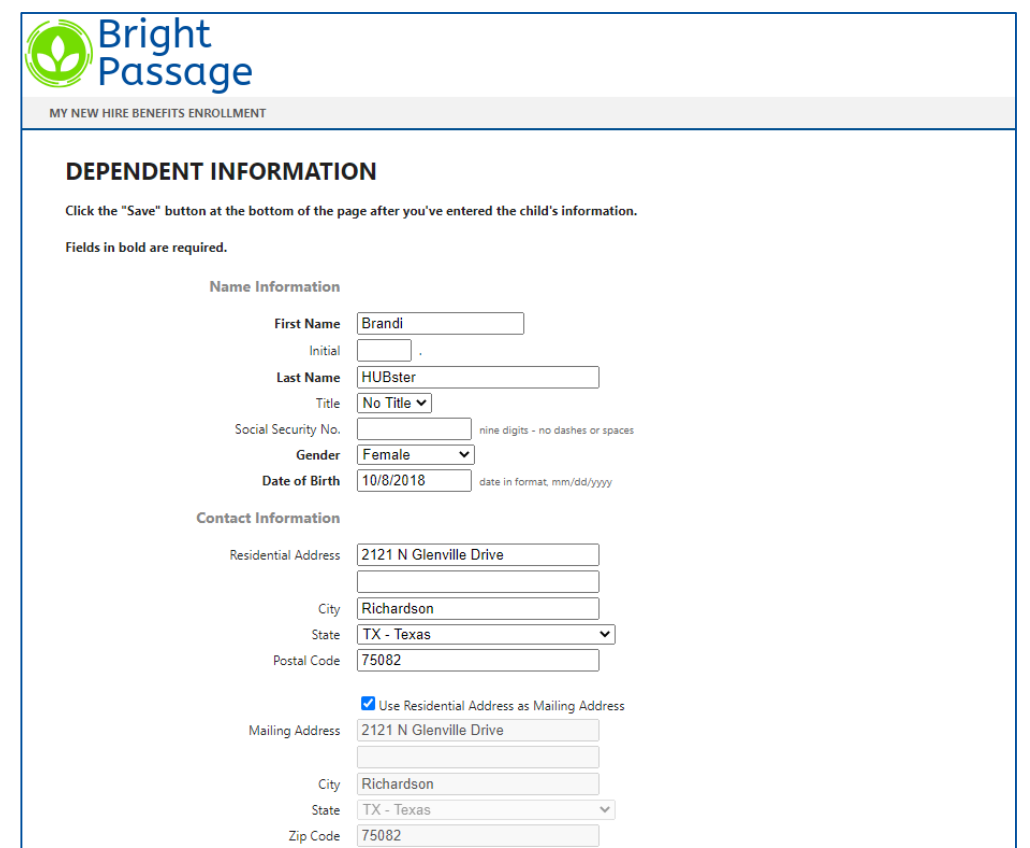

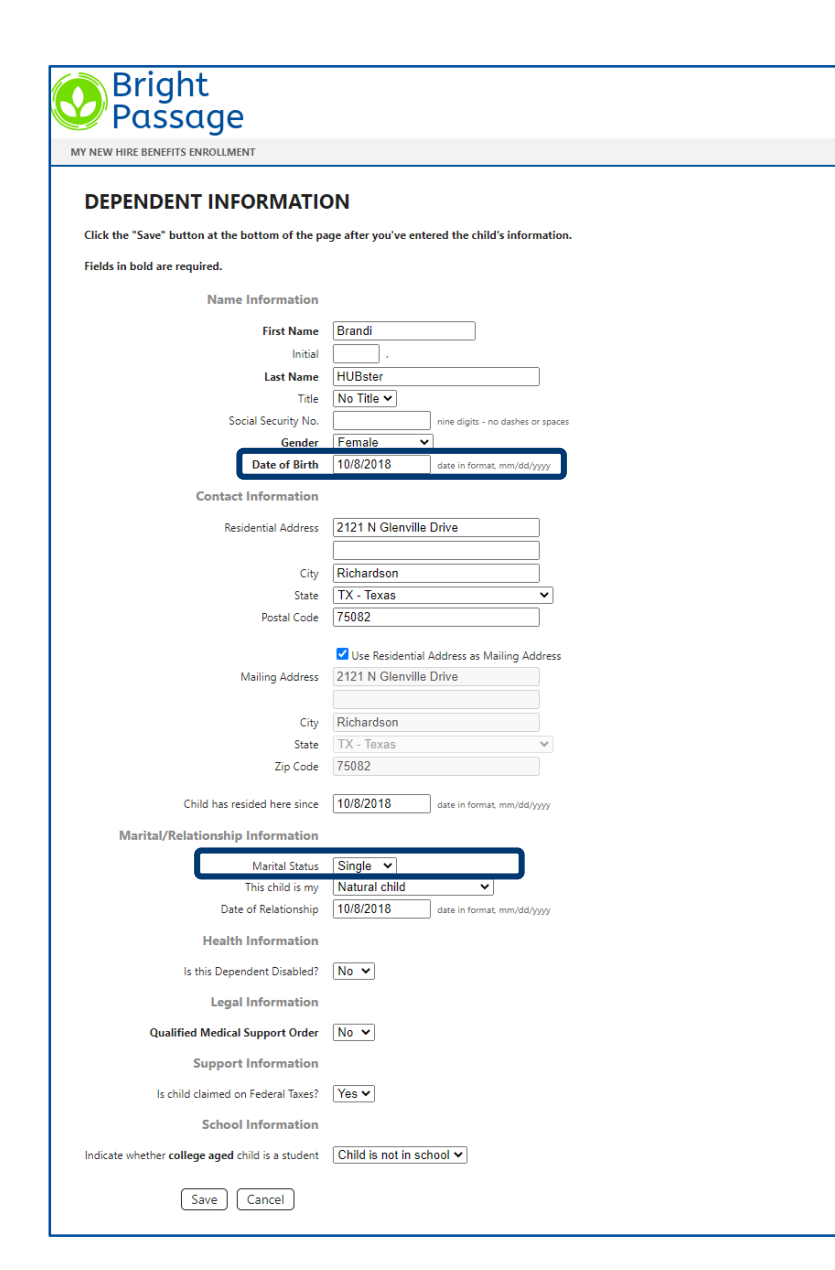

There are five fields on this page that drive eligibility, so it is imperative that accurate information is inputted here:

1. Date of Birth: Typically, most benefits will only cover dependents up to age 26. If the dependent is over this age, that might be why they are not eligible.

2. Marital Status: Some voluntary benefits do not cover married dependents even if they are under the age of 26. Depending on how it was requested during the implementation process, this could be a driving force for why an employee is unable to see their child dependent.

There are five fields on this page that drive eligibility, so it is imperative that accurate information is inputted here:

3. Next is the child type or "This child is my…": You have multiple selections from here such as Natural, Step, Foster, Grandchild, etc. This field defaults to Natural, but Benny has the option to choose.

Possible Troubleshooting: If Benny went to Alice Admin and said "I can't see my grandchild on the election page and I am the legal guardian of my grandchild" then Alice Admin would advise the employee to change them as a "Court Ordered child" and this will allow them to enroll them in benefits.

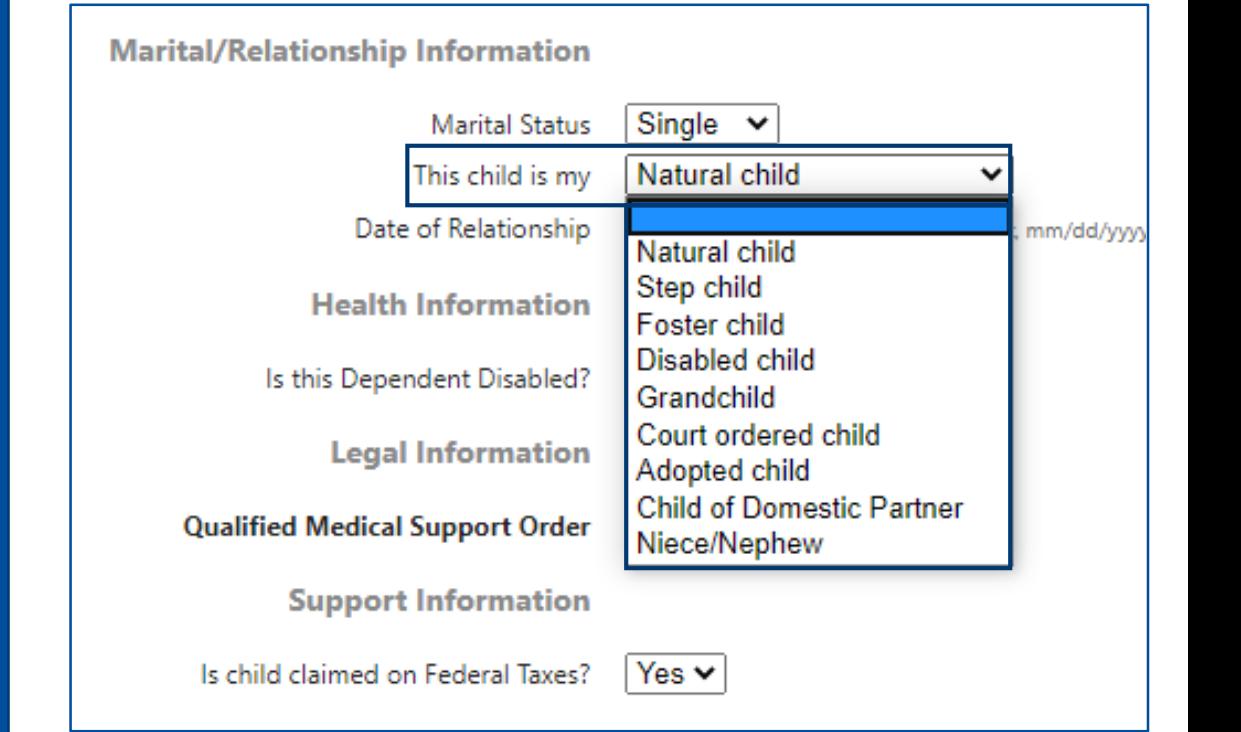

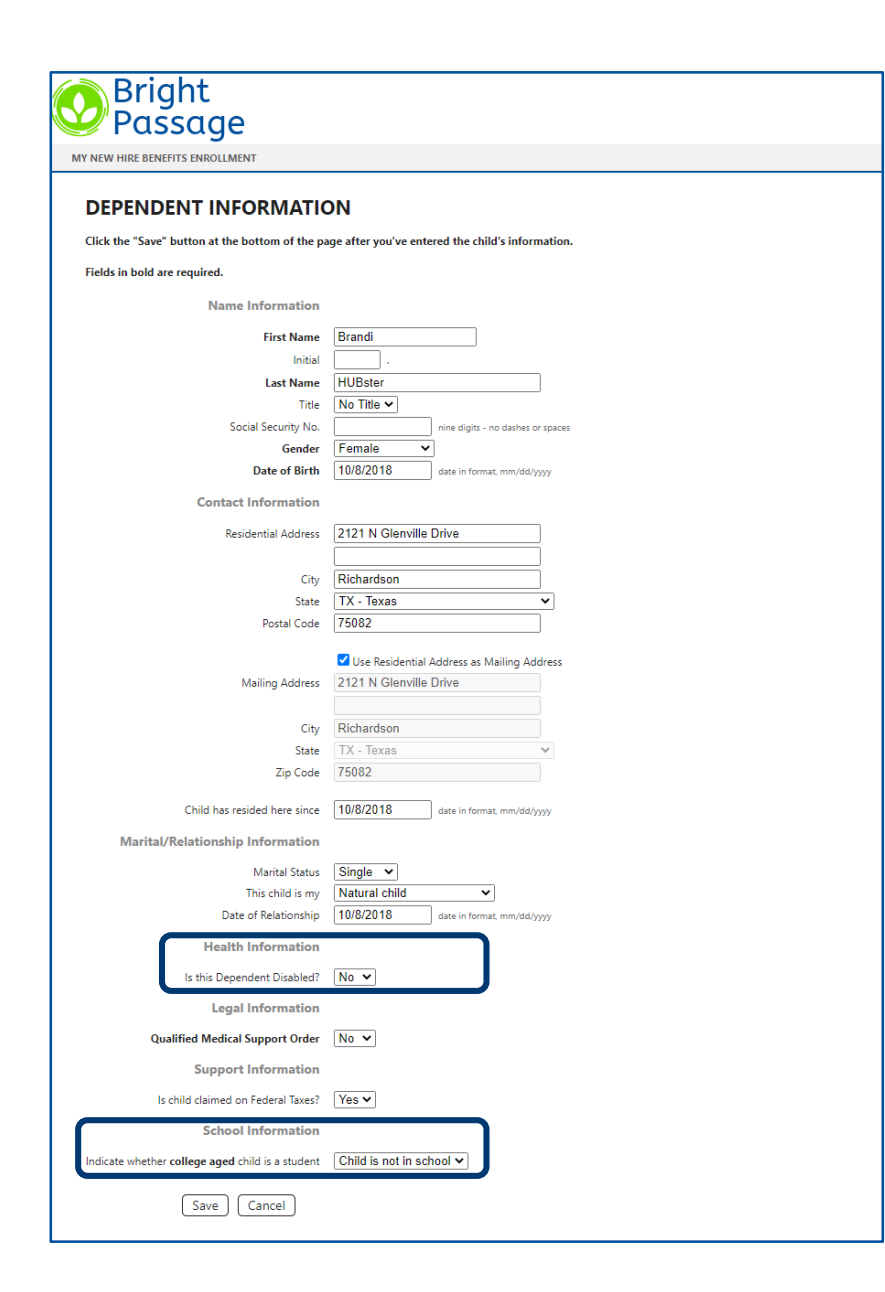

There are five fields on this page that drive eligibility, so it is imperative that accurate information is inputted here:

4. Disability Status: If the Benny's dependent is over the age of 26 but is legally disabled, this is where he will mark that status.

5. Student Status: And finally, if the child is enrolled in college, the student status should be selected from the drop-down menu.

# If Benny needs to add another child, he may do so by clicking on the indicated checkbox at the bottom of the page.

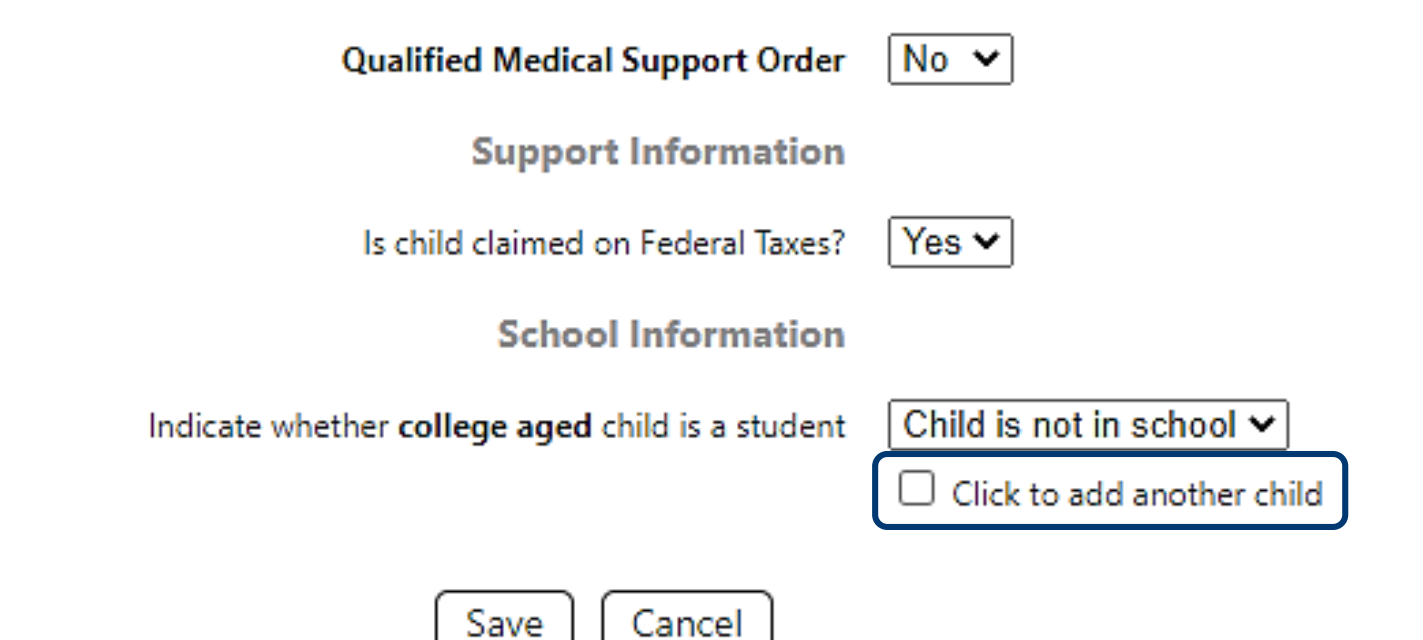

**allsynx**

**DEPENDENT INFORMATION** 

Click the "Save" button at the bottom of the page after you've entered the child's information.

### Fields in bold are required.

**Bright** Passage MY NEW HIRE BENEFITS ENROLLMENT

**Name Information First Name** Trent Initial **Last Name HUBster** Title No Title v Social Security No. nine digits - no dashes or space Gender Male **Date of Birth** 12/5/2019 date in format mm/dd/www **Contact Information** 2121 N Glenville Drive Recidential Address Richardson City TX - Texas State  $\overline{\phantom{0}}$ 75082 Postal Code V Use Residential Address as Mailing Address Mailing Address 2121 N Glenville Drive Richardson City TX - Texas State Zip Code 75082 Child has resided here since 12/5/2019 date in format, mm/dd/yyyy **Marital/Relationship Information Marital Status** Single  $\vee$ This child is my Natural child  $\overline{\mathbf{v}}$ Date of Relationship 12/5/2019 date in format, mm/dd/yyyy **Health Information** Is this Dependent Disabled? No v **Legal Information** Qualified Medical Support Order No V **Support Information** Is child claimed on Federal Taxes? Yes v **School Information** Indicate whether college aged child is a student  $\boxed{\text{Child}}$  is not in school  $\blacktriangleright$ Cancel

Benny has one more child to enter in, so we will go ahead and enter in Trent.

Click Save to be brought to an empty Dependent Information page.

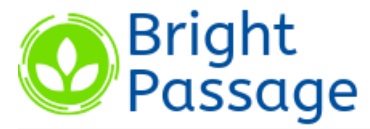

MY NEW HIRE BENEFITS ENROLLMENT

## **DEPENDENT INFORMATION**

Please enter all dependent information, even dependents you don't intend to add to your benefits. Benefit eligibility is based on the dependent information you enter. This includes: Gender Types, Dates of Birth, Social Security Number, and Student Status. If there is any information that is inaccurate, it may cause some dependents to show ineligible for some benefits.

Spouses are eligible for health insurance and supplemental insurance benefits. The option for domestic partners is listed for beneficiary choice only. Domestic partners are not eligible for health insurance and supplemental insurance benefits.

Please note: in order to add a dependent Spouse, you must first change your Marital Status to "Married" on the employee Profile page

**Spouse or Domestic Partner** HUBster, Taylor 4 \* Missing Social Security Number

Children HUBster, Brandi \* Missing Social Security Number  $\overline{\phantom{a}}$ K HUBster, Trent \* Missing Social Security Number

+ Add a child

Save & Continue Back

Once all of the dependents have been entered in THE*benefits*HUB, Benny will review to verify that all of his dependents are good to go, and he will receive a reminder that he is missing everyone's social security numbers.

For now, though, he's going to begin his New Hire Walkthrough, by clicking 'Save and Continue'.

**allsynx**

Today is **June 5, 2020** Server is CFApp\_1 Logged in: Training - BrightPassage employee Benny HUBster

HELP LOGOUT

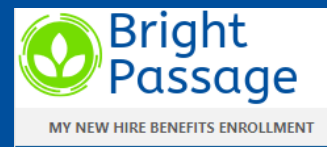

### **BASIC LIFE**

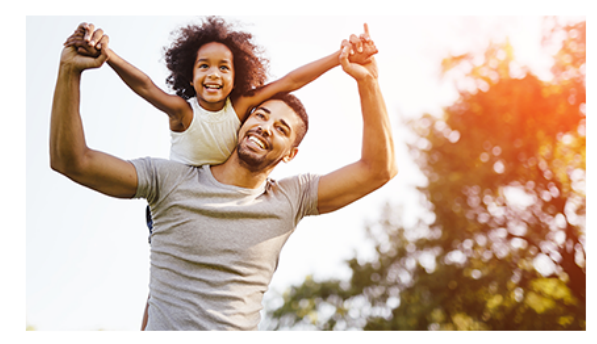

### **Coverage Information**

Basic life insurance is provided to you by your employer at no cost. This policy provides your beneficiary with a lump-sum benefit.

This cash benefit will help soften the financial blow that comes along with losing a loved one. Your beneficiary can use this benefit to help pay final expenses, bills and debt

**1** More Information

The coverage information (above) will show the employee a bit more about the benefit.

**Benefits & Forms** 

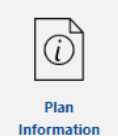

There is some standard wording that will need to be added to the top of the page, but there are other sections below that are available if you, the admin, would like any extra wording added!

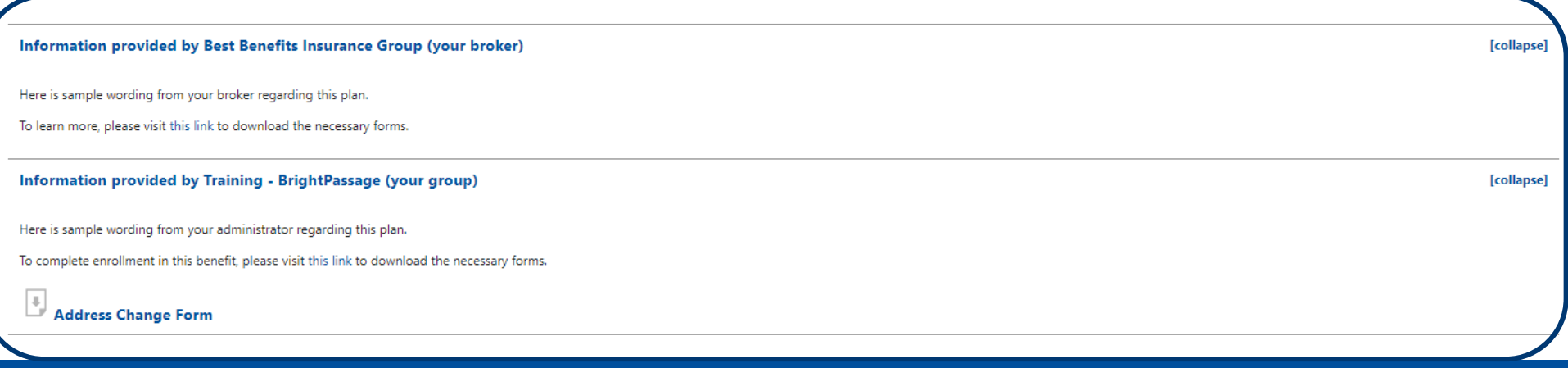

For employer paid benefits, such as Basic Life, Benny does not have the option to waive the benefit since it is free to him.

For Benny to actually make his election, he would click the button next to the plan name.

By accessing the drop -down menu next to the plan name, he is able to choose which coverage option best fits his needs.

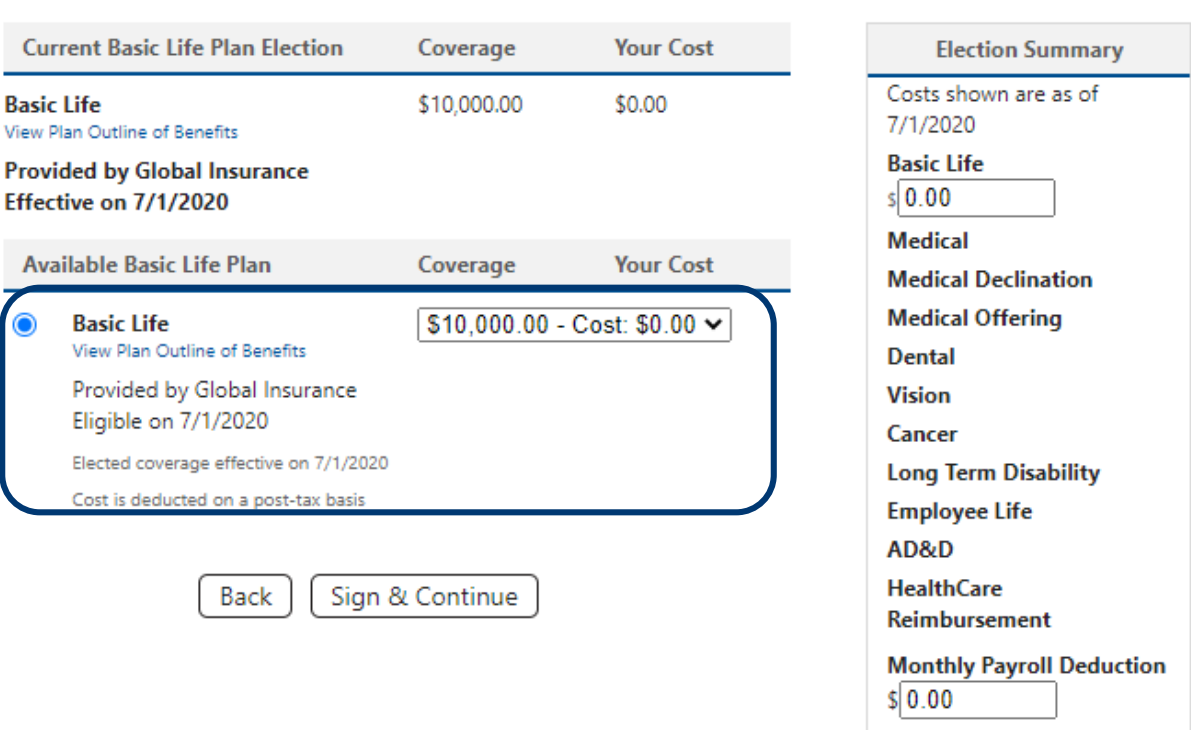

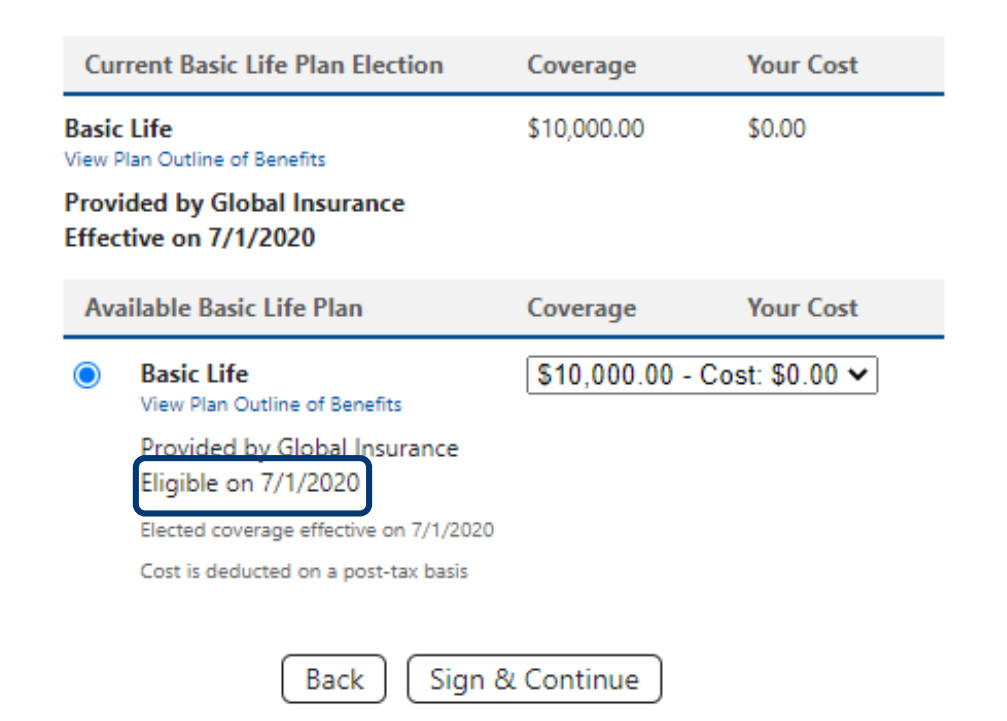

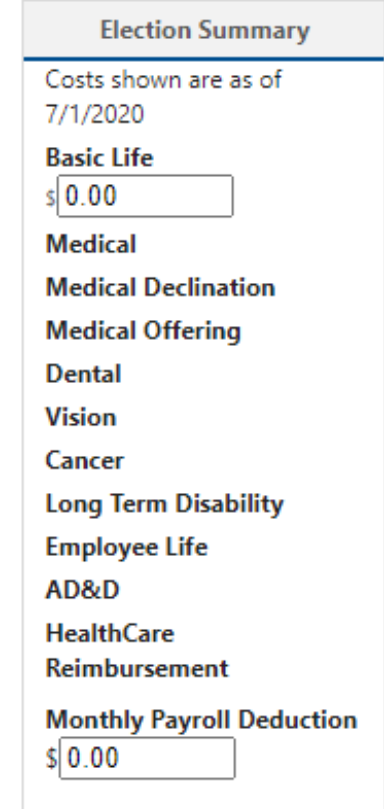

The **Eligible date** listed will tell Benny what date the benefit coverage starts on.

As Benny is working on electing his New Hire benefits first, this date will be different than the normal plan year date.

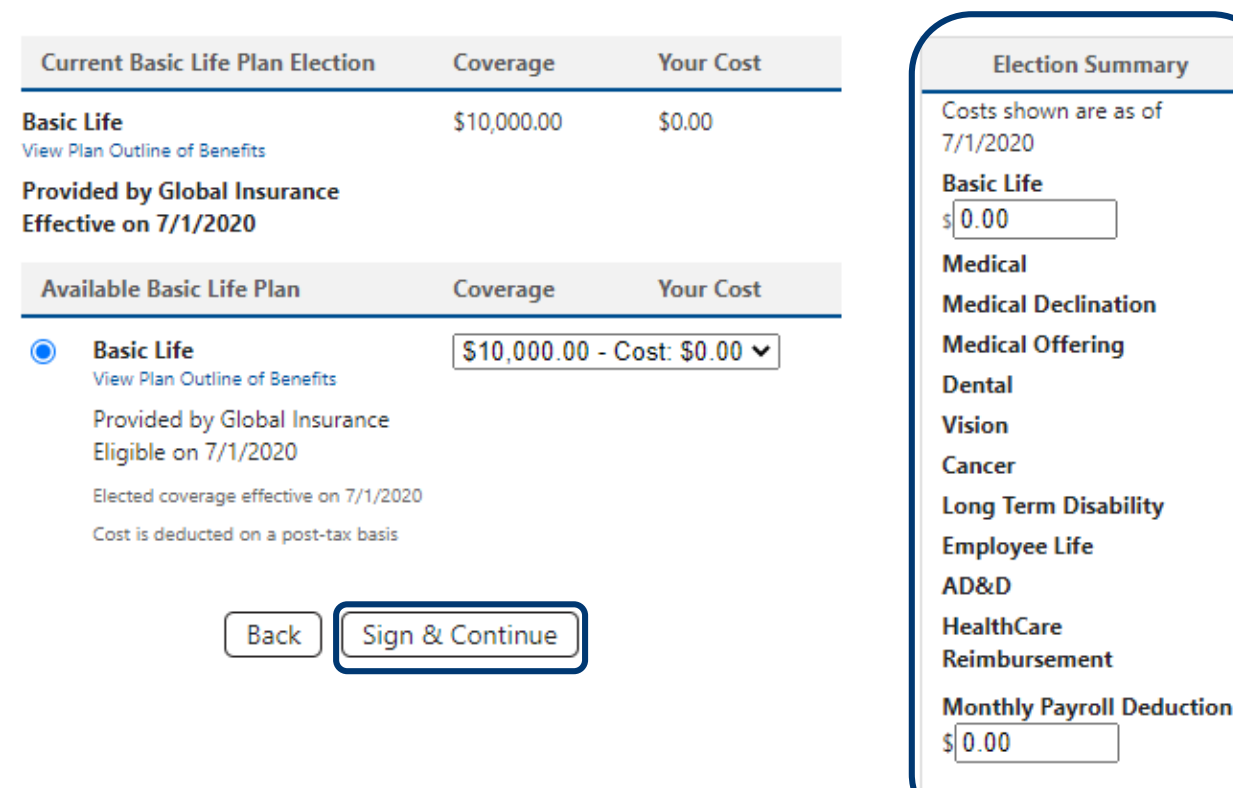

This election summary is also a live configurable field, which means that if Benny becomes eligible for another benefit based on a previous election then the election summary will automatically update as he walks through.

To move on to the next benefit, Benny will click 'Sign and Continue'.

*Once he clicks 'Sign and Continue' his election will be saved, even if Benny has to sign out and come back later.*

Medical, Dental and Vision benefits are what are known as "tiered" benefits. Here Benny is able to elect for himself and any eligible members.

Benny is also able to select his tax option on particular benefits dictated by you, the admin, and the broker.

**allsynx**

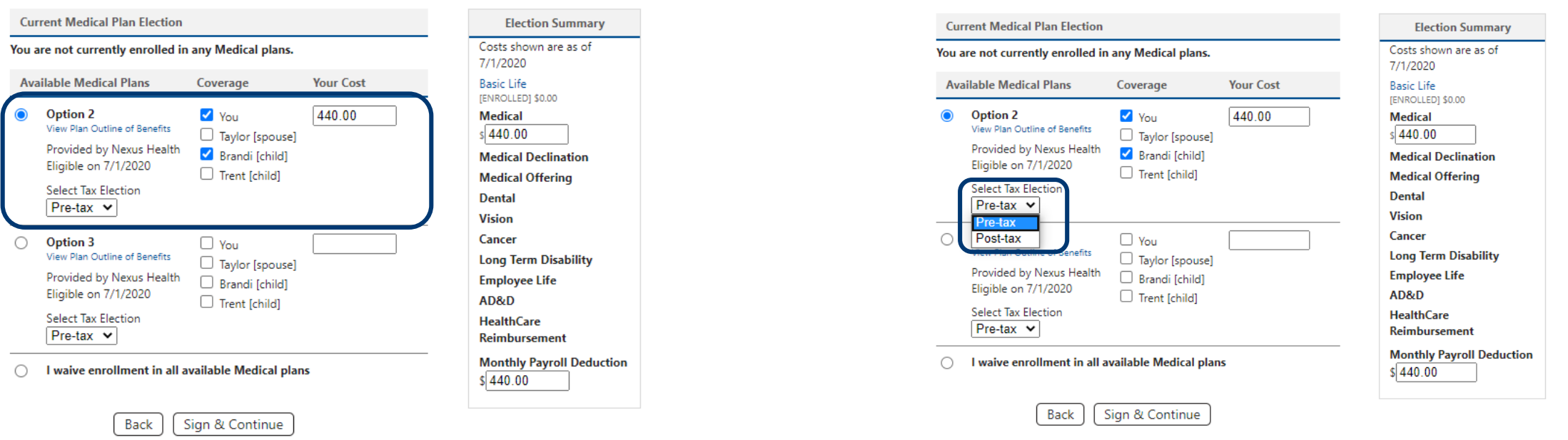

Benny can elect who will be covered under his benefits and who will not. For example, maybe Benny Hubster's spouse Taylor has enrolled in benefits through her workplace and has also covered their child Trent. Benny has the option to select Medical Option 2 for himself and Brandi.

# If Benny did not want to enroll in this benefit at all, he can select "I waive enrollment" in order to opt out of the benefit.

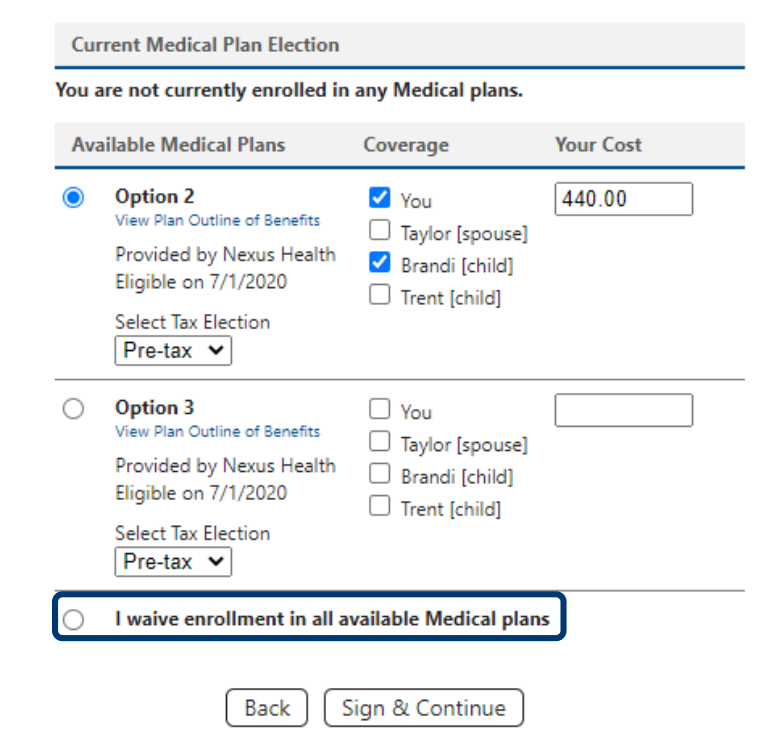

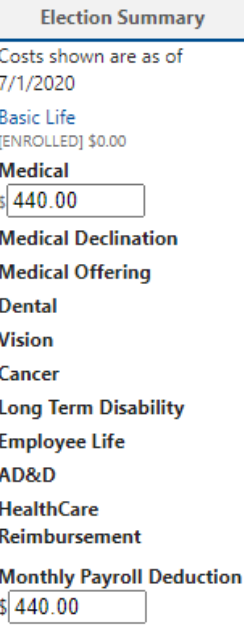

# **Let's move on, click Sign & Continue.**

**allsynx**

### **Current Medical Declination Plan Election**

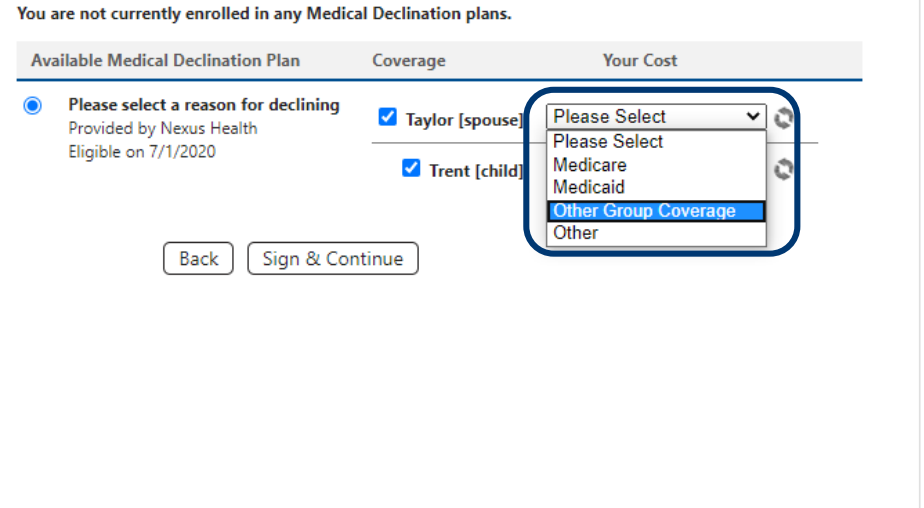

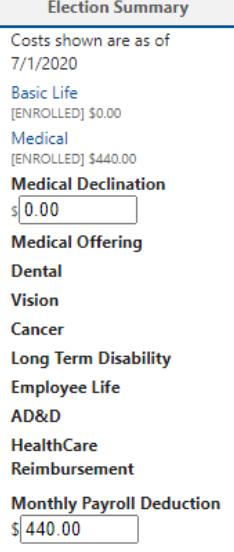

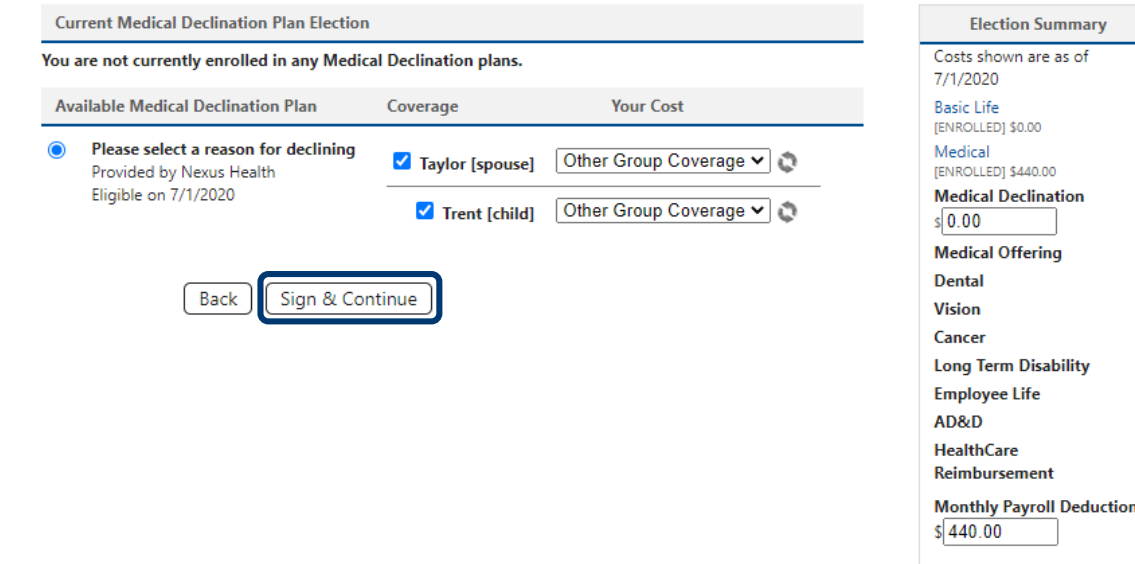

So let's go back to Taylor and Trent, the dependents that Benny declined coverage for. Here he will enter in the reason for the declination, then select 'Sign and Continue'.

# Benny will go through all of the benefits listed in his election summary.

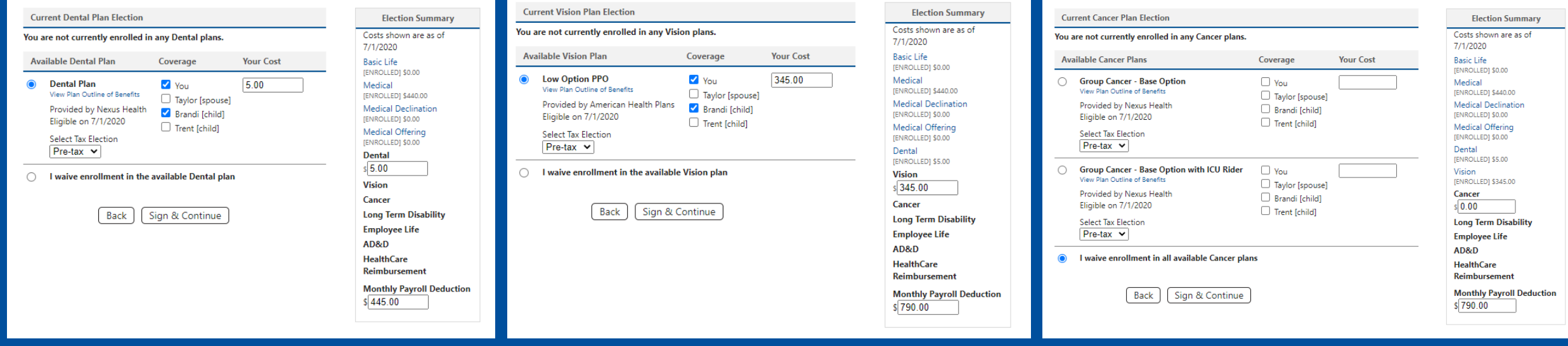

**allsyn x**

Another type of election page is Long Term Disability where the employee can select from various waiting periods and coverage amounts.

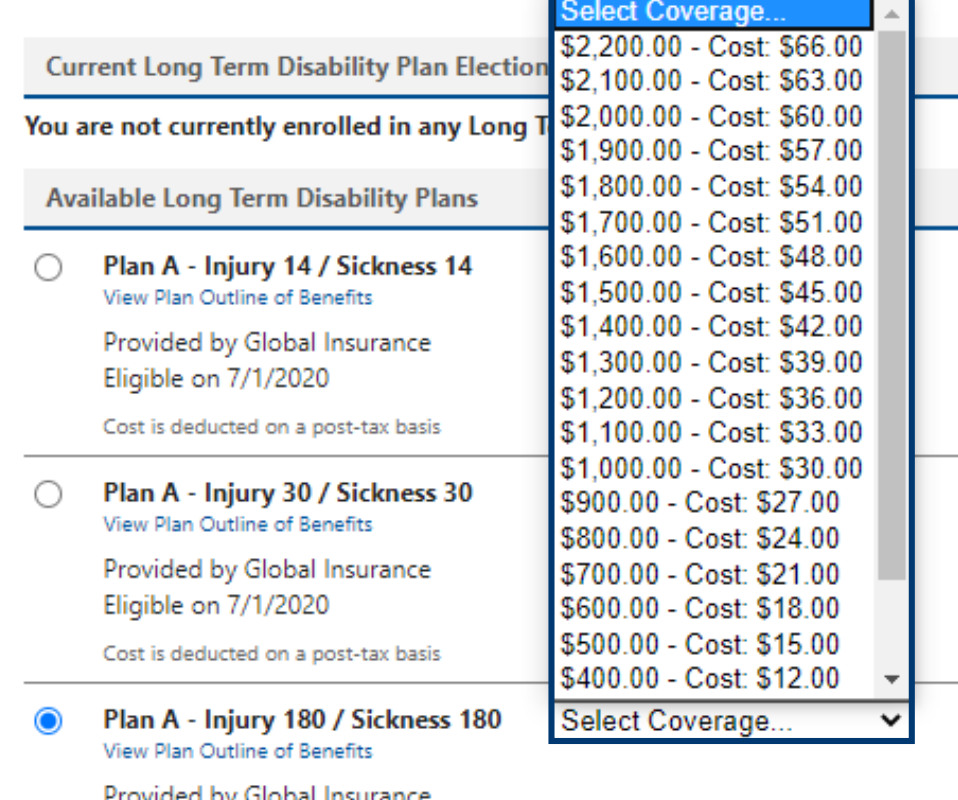

Cost is deducted on a post-tax basis

Eligible on 7/1/2020

I waive enrollment in all available Long Term Disability plans

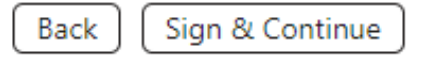

## **EMPLOYEE LIFE**

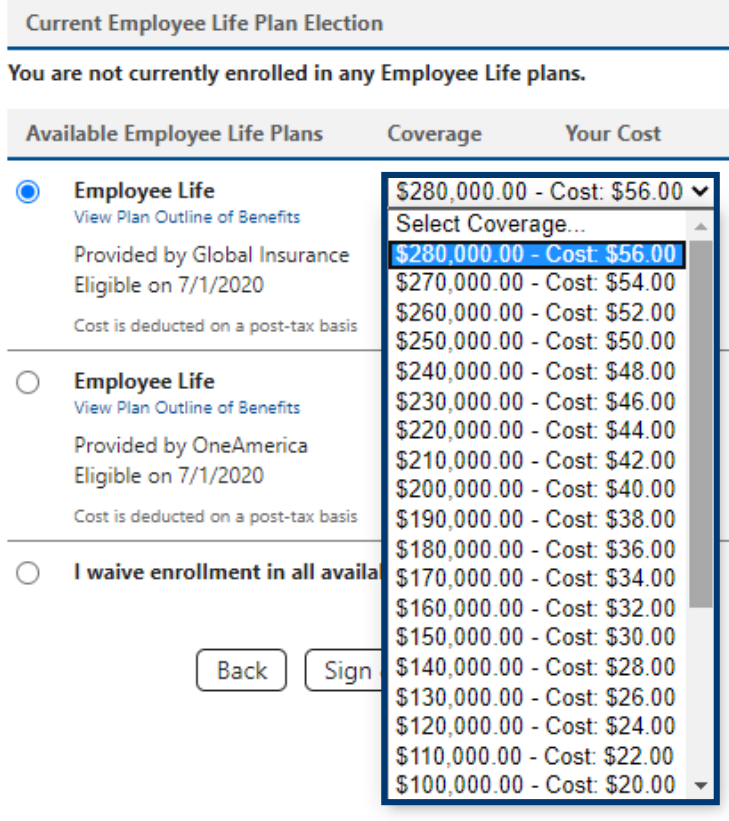

### **Election Summary** Costs shown are as of 7/1/2020 **Basic Life IENROLLEDI \$0.00** Medical [ENROLLED] \$440.00 **Medical Declination** [ENROLLED] \$0.00 Medical Offering [ENROLLED] \$0.00 Dental [ENROLLED] \$5.00 Vision [ENROLLED] \$345.00 Cancer [WAIVED] Long Term Disability [ENROLLED] \$66.00 **Employee Life**  $s|56.00$ AD&D **HealthCare Reimbursement Monthly Payroll Deduction**  $$912.00$

# Then Benny arrives at Employee Life.

Here Benny can select from various benefit amounts, like the election before. Benny can also view his new hire Guaranteed Issue amount. This amount is configured based on your company's eligibility.

### **SPOUSE LIFE**

 $\circ$ 

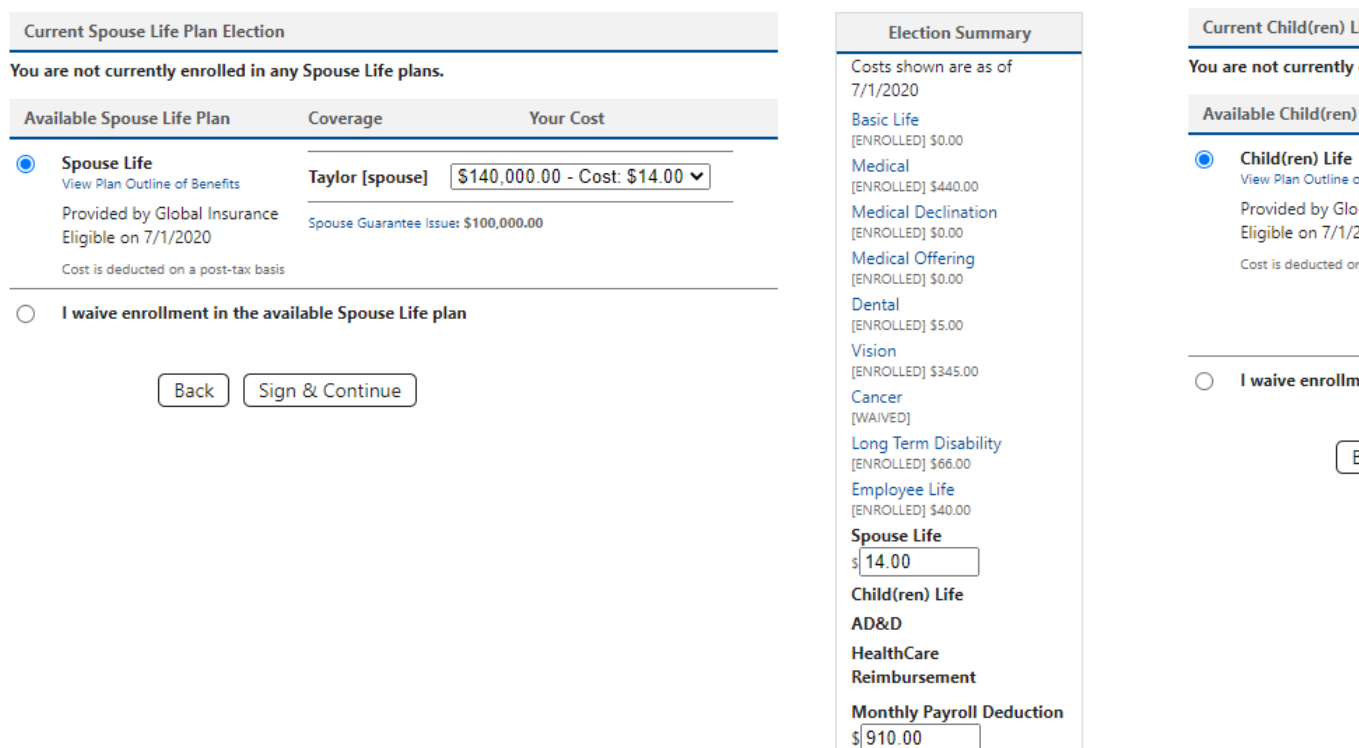

### **CHILD(REN) LIFE**

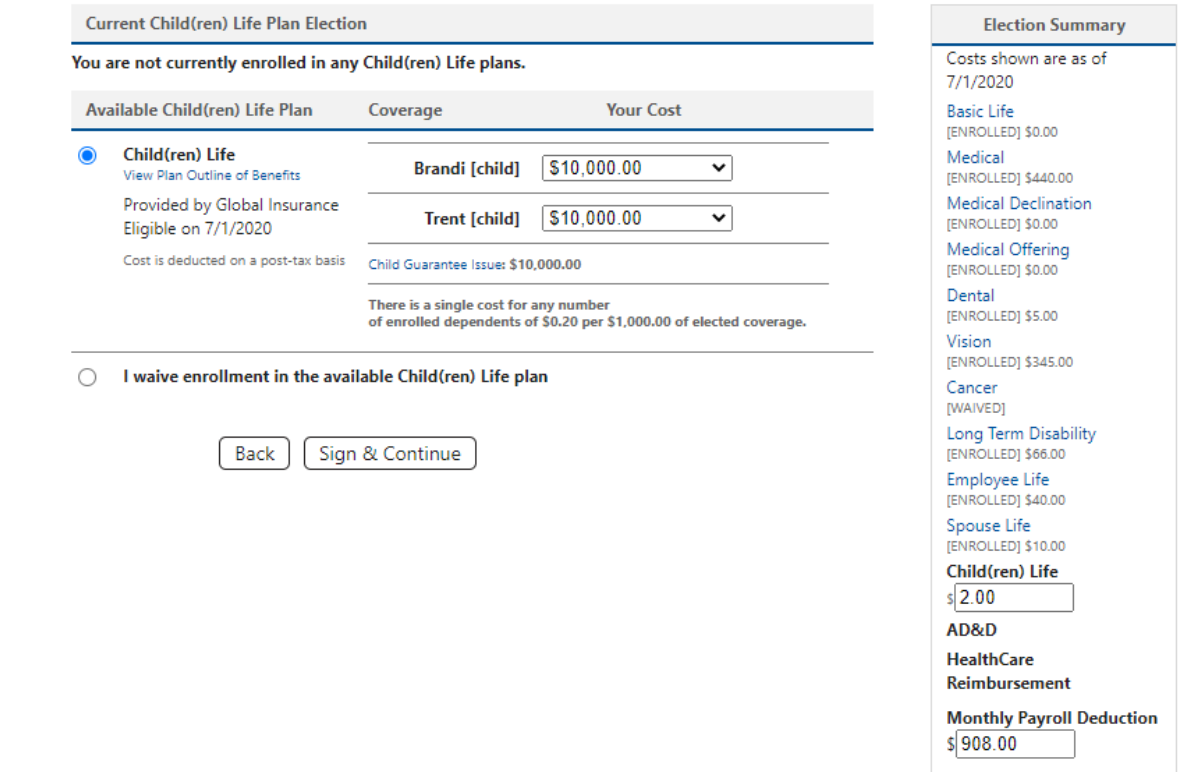

Benny is now eligible to enroll any eligible dependents in life insurance.

Just like the Employee Life benefit, Benny has the ability to view the Guaranteed Issue amount for both spouse and child life if applicable.

![](_page_30_Figure_1.jpeg)

![](_page_30_Picture_2.jpeg)

The last type of election page is Premium Only, which holds a particular dollar amount within a frame such as FSA, HSA &/or Dependent Care.

Here Benny will be able to enter a monthly contribution based on the allowed range setup during the implementation process.

**Election Summary** Costs shown are as of 7/1/2020 **Basic Life** [ENROLLED] \$0.00 Medical [ENROLLED] \$440.00 **Medical Declination** [ENROLLED] \$0.00 Medical Offering [ENROLLED] \$0.00 Dental [ENROLLED] \$5.00 Vision [ENROLLED] \$345.00 Cancer [WAIVED] Long Term Disability [ENROLLED] \$66.00 Employee Life [ENROLLED] \$40.00 Spouse Life [ENROLLED] \$10.00 Child(ren) Life [ENROLLED] \$2.00 AD&D [WAIVED] **HealthCare Reimbursement**  $s$  10.00 **Monthly Payroll Deduction**  $$918.00$ 

If Benny elected over the Guaranteed Issue amount, he will be brought to this page where he can either print out the Evidence of Insurability form, or complete it from within THE*benefits*HUB if your company has an integration set up.

After Benny has finished with this page, he will select 'Save and Continue' to move on to the next page.

## **EVIDENCE OF INSURABILITY**

Welcome to your Evidence of Insurability Launch page. This is the starting point for accessing all of the documentation you need to complete your benefit election walkthrough. If you decide to save your progress and contin Listed below are the benefits requiring additional information, separated by insurer. Any election(s) requiring additional information from you has an action item for you in the "Action" column. Instructions for each insur

**Electronic Evidence of Insurability Print Evidence of Insurability Form** 

Please click the "Print Form" to view and print your EOI form. Once your EOI has been processed Approved Amounts will be reflected on your Consolidated Enrollment Form.

### **Global Insurance**

![](_page_31_Picture_48.jpeg)

![](_page_31_Picture_8.jpeg)

![](_page_32_Picture_1.jpeg)

HELP LOGOUT

### **BENEFICIARY INFORMATION**

A beneficiary is the natural person or legal entity you name in a life insurance policy to receive the insurance benefit. A "primary beneficiary" is the person or persons first in line to receive the life insurance proceed insurance benefits if the primary beneficiary is deceased. ▷ **Beneficiary Video** If you have elected into dependent coverage, then, as the primary policy holder, you will automatically be the primary beneficiary of the policy (this includes, but is not limited to, spouse, child(ren), dependent Life and

If you name more than one primary or contingent beneficiary the distribution of benefits between parties must equal 100%. It is important to review your beneficiary designations on a regular basis.

 $\mathbf{1}$ **Manage Beneficiaries**   $\overline{2}$ **Beneficiary Designation** 

Add persons/entities you would like to be beneficiaries of your benefits. Once all beneficiaries have been added, proceed to step 2.

**Beneficiaries** 

B HUBster, Taylor [Spouse]  $\mathbf x$ HUBster, Brandi [Child] R HUBster, Trent [Child] × Β. HUBster, Benny [Self]  $\pmb{\times}$ 

### \* Add a Beneficiary

Back Sign And Continue Now that Benny has finished enrolling in his benefits, he will need to add his beneficiaries.

At the top of the page, this is where he can view a definition of what a beneficiary is and there may be a video displayed if requested by your company.

# Adding a beneficiary is a two-step process, the first step is to Manage Beneficiaries

**allsyn x**

Benny may add a beneficiary from a dependent he has already entered in THE*benefits*HUB which, once selected, will populate the dependent's information so he won't have to complete any double entries.

![](_page_34_Picture_43.jpeg)

2 Beneficiary Designation

1 Manage Beneficiaries

#### $\mathbf{1}$ **Manage Beneficiaries**

**Beneficiary Designation** 

 $\checkmark$ 

Add persons/entities you would like to be beneficiaries of your benefits. Once all beneficiaries have been added, proceed to step 2.

**Add Beneficiary** 

### View Limited Beneficiary Types

**Select Dependent** Select Dependent

### **Enter beneficiary info below**

![](_page_35_Figure_8.jpeg)

OR, he can select from another type of beneficiary, such as, a trust or a charity.

Depending on how the benefits are setup in THE*benefits*HUB, Benny may automatically be added as a beneficiary from here if a dependent life benefit, for example, requires Benny to be the beneficiary.

Once all of the dependents have been selected, Benny will click 'Sign and Continue' to move onto the next step.

![](_page_36_Picture_1.jpeg)

**Beneficiary Designation** 

Add persons/entities you would like to be beneficiaries of your benefits. Once all beneficiaries have been added, proceed to step 2.

**Beneficiaries** 

![](_page_36_Picture_31.jpeg)

\* Add a Beneficiary

![](_page_36_Picture_7.jpeg)

# After Benny Signs and Continues, he will need to Designate Beneficiaries.

![](_page_38_Picture_1.jpeg)

Today is June 05, 2020<br>Server is **portal.thebenefitshub.com**<br>Logged in: **Employee Benny HUBster** 

HELP LOGOUT

### **BENEFICIARY INFORMATION**

![](_page_38_Picture_5.jpeg)

A beneficiary is the natural person or legal entity you name in a life insurance policy to receive the insurance benefit. A "primary beneficiary" is the person or persons first in line to receive helife insurance persone b insurance benefits if the primary beneficiary is deceased.

**Beneficiary Video** 

If you have elected into dependent coverage, then, as the primary policy holder, you will automatically be the primary beneficiary of the policy (this includes, but is not limited to, spouse, child(ren), dependent Life and

If you name more than one primary or contingent beneficiary the distribution of benefits between parties must equal 100%. It is important to review your beneficiary designations on a regular basis.

![](_page_38_Picture_76.jpeg)

#### **Basic Life** [optional] View Limited Beneficiary Types

![](_page_38_Picture_77.jpeg)

- Each entry must be between 0 and 100
- A beneficiary is not both Primary and Contingent for the same benefit

### Employee Life [optional] View Limited Beneficiary Types

![](_page_38_Picture_78.jpeg)

Contingent % total must equal 0 or 100 (must be 0 if Primary % is 0)

Each entry must be between 0 and 100

A beneficiary is not both Primary and Contingent for the same benefit

![](_page_38_Picture_79.jpeg)

Contingent % total must equal 0 or 100

Each entry must be between 0 and 100

A beneficiary is not both Primary and Contingent for the same benefit

When designating beneficiaries once for all products, Benny will see the primary and contingent beneficiaries change for each product as they are typed in.

The points that appear under the benefit can be utilized when distributing amounts. When all qualifications are met, they will be marked in green like we see here.

### **Basic Life [optional] View Limited Beneficiary Types**

![](_page_39_Picture_21.jpeg)

**allsynx**

Your Designate Beneficiary page may look different from ours, there are times when a carrier does not allow certain type of beneficiary.

If that is the case, when Benny is on step two of adding beneficiaries, he will be unable to see that beneficiary as an option.

![](_page_41_Picture_20.jpeg)

If Benny wants to see which Beneficiary types are not allowed, he may hover over "View Limited Beneficiary Types" next to the product name.

Manage Beneficiaries

![](_page_42_Picture_2.jpeg)

Enter the % of benefit you would like to designate for each beneficiary.

**Basic Life [optional] View Limited Beneficiary Types** 

![](_page_42_Picture_51.jpeg)

Primary % total must equal 0 or 100

Contingent % total must equal 0 or 100 (must be 0 if Primary % is 0)

Each entry must be between 0 and 100

A beneficiary is not both Primary and Contingent for the same benefit

![](_page_42_Figure_10.jpeg)

Once Benny has entered all the information, he will save this page by clicking Finished.

After clicking finished, a copy of the Beneficiary information will be saved for historical purposes.

# Now Benny has completed his online enrollment as a New Hire!

New Hires going through enrollment will see this page showing them the benefit elections that will be prepared for their upcoming Open Enrollment.

# Benny will click 'Continue Enrollment'.

## Bright Passage

MY NEW HIRE RENEFITS ENROLLMENT

### **ENROLLMENT PREPARATION PAGE**

THEbenefitsHUB has completed preparations for your open enrollment.

Please Note: what is displayed below may not be a full account of all your current elections or benefits offered. At the end of your open enrollment walkthrough, all elected benefits will display on the Consolidated Enroll Form. Your enrollment isn't complete until you see the green checkmark ( $\odot$ )

**Please click Continue Enrollment below** 

Benefits We Prepared - 01/01/2021 Benefit Elections

![](_page_44_Picture_62.jpeg)

**Continue Enrollment** 

On the next page, Benny will going see the Consolidated Enrollment Form page, showing him the elections he has made thus far during his New Hire enrollment, but warning him that he is not finished enrolling.

At the bottom of the page, Benny will find the 'Continue' button which will allow him to move on to his Open Enrollment walkthrough.

![](_page_45_Picture_42.jpeg)

![](_page_45_Picture_43.jpeg)

# Now Benny is in his Open Enrollment walk-through!

![](_page_47_Picture_1.jpeg)

**BASIC LIFE** 

# He will be walking through the same benefits that he saw during his new hire walk through but now he is electing for the future year.

![](_page_47_Picture_67.jpeg)

![](_page_47_Picture_5.jpeg)

**To alleviate confusion the header at the top of the page has changed from 'My New Hire Enrollment" to 'My Benefits Enrollment'.** 

![](_page_48_Picture_1.jpeg)

Today is June 05, 2020<br>Server is portal.thebenefitshub.com Logged in: Employee Benny HUBster

HELP LOGOUT

Collapse All

### **BENEFICIARY INFORMATION**

![](_page_48_Picture_5.jpeg)

A beneficiary is the natural person or legal entity you name in a life insurance policy to receive the insurance benefit. A "primary beneficiary" is the person or persons first in line to receive the insurance proceeds whe insurance benefits if the primary beneficiary is deceased.

**Beneficiary Video** 

If you have elected into dependent coverage, then, as the primary policy holder, you will automatically be the primary beneficiary of the policy (this includes, but is not limited to, spouse, child(ren), dependent Life and

If you name more than one primary or contingent beneficiary the distribution of benefits between parties must equal 100%. It is important to review your beneficiary designations on a regular basis.

When Benny arrives at his beneficiary page, he has the option to switch up his designations but you will see that his percentages have remained the same from his New Hire enrollment.

### Enter the % of benefit you would like to designate for each beneficiary.

#### **Basic Life [optional] View Limited Beneficiary Types**

Manage Beneficiaries

![](_page_48_Picture_105.jpeg)

Beneficiary Designation

- Each entry must be between 0 and 100
- A beneficiary is not both Primary and Contingent for the same benefit

#### Employee Life (optional) View Limited Beneficiary Types

![](_page_48_Picture_106.jpeg)

Primary % total must equal 0 or 100

Finished

Back

Contingent % total must equal 0 or 100 (must be 0 if Primary % is 0)

Each entry must be between 0 and 100

A beneficiary is not both Primary and Contingent for the same benefit

#### Spouse Life [required] View Limited Beneficiary Types

![](_page_48_Picture_107.jpeg)

Primary % total must equal 100

Contingent % total must equal 0 or 100

Each entry must be between 0 and 100

A beneficiary is not both Primary and Contingent for the same benefit

# Now Benny has completed his entire Open Enrollment walk-through!

![](_page_50_Picture_1.jpeg)

MY BENEFITS ENROLLMEN

### **CONSOLIDATED ENROLLMENT FORM**

![](_page_50_Picture_4.jpeg)

View Display Options

### Your feedback is important to us:

omplete a short survey please click the Main Menu button below or click here

![](_page_50_Picture_63.jpeg)

**Tobacco User** 

Dependents Click here to edit

![](_page_50_Picture_64.jpeg)

![](_page_50_Picture_65.jpeg)

From the Consolidated Enrollment form, Benny can view his personal and dependent's information...

![](_page_50_Picture_66.jpeg)

Beneficiary Information Click here to edit

#### Spouse Life

**HUB** 

Primary Beneficiary Date of Birth Social Security No. Percentag HUBster, Benny (Self) . . . 100%

**Election Information** Below is the list of the elections effective as of greatest new hire eligibility date 1/1/2021.

To view elections effective at other dates, click the corresponding date in the list below. To edit an existing benefit plan election, click the corresponding name of the benefit plan type. Benefit Plans with a "\*" have multiple policies. The Coverage and Employee Cost listed are the total amounts of all policies.

**Effective 7/1/2020** 

![](_page_51_Picture_26.jpeg)

# His selections...

allsyn>

...And the benefits he waived.

![](_page_52_Picture_12.jpeg)

**allsynx**

This Consolidated Enrollment Form can be customized upon your request, by adding personal information, dependent information, employee payroll ID, emergency contact information, or beneficiary information.

Please, Contact your Account Representative or Implementer if you would like this updated.

From this page, Benny can either print this page, go to the main menu, or go back through his enrollment walkthrough. He can also email a link to himself to log back into THE*benefits*HUB to view his elections.

Due to HIPAA we cannot actually email this information, but Benny can log back in easily to view it all again.

![](_page_54_Picture_28.jpeg)

Logout

# Thank you for tuning in to our Training Tutorial!

If you have any further questions or concerns, feel free to contact your Account Representative or send us an email at learn@allsynx.com.